$\mathsf{Medit}^{\mathsf{TM}}$   $\mathsf{Scanner}$   $\parallel$  Doctors with a Medit scanner can send digital impressions directly to NDX Green through the impressions directly to NDX Green through the Medit Link.

## **Instructions:**

- 1) Log in to your Medit Link account at www.meditlink.com. From there, select "PARTNERS", which is the third item on the left side of the page.
- 2) After accessing the "PARTNERS" page, look for the search bar located in a white box found in the lower middle section of the page. Enter "NDX Green" into the search bar and click the magnifying glass or press "Enter" on your keyboard.
- 3) NDX Green will appear as the first and only result. Simply click the blue "Request Partnership" button on the far right side.
- 4) A small "Details" window will appear containing contact information for NDX Green; click the blue "Request Partnership" button in the lower right corner of the small window.
- 5) A final window will appear confirming your request for partnership; click "Confirm" to complete your connection.

To send us cases, simply select NDX Green from the drop-down list of Partners when ordering your cases.

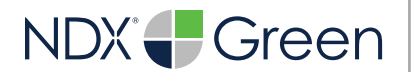

1099 Wilburn Road • Heber Springs, AR 72543 • 800.247.1365 • NDXGreen.com

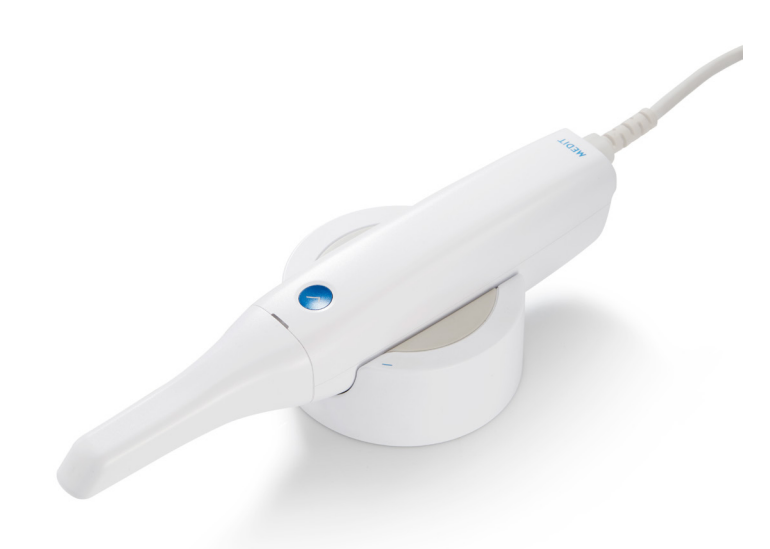

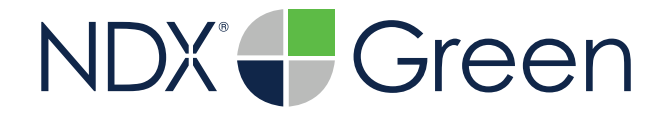

## Medit™ Scanner

Should you have questions regarding the products, services and/or processes associated with submitting digital files to NDX Green, please contact us directly at **800.247.1365** or **digitalscans@greendentallab.com**